# SOLICITUDES DE OMISIÓN DE INFORMES

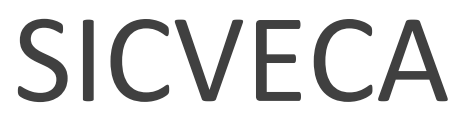

Guía de uso del módulo

Las solicitudes de omisión de informes pueden ser utilizadas cuando la entidad requiere justificar ante la SUGEF la falta de presentación de uno o varios archivos de una clase de datos en un periodo específico.

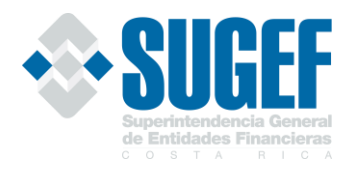

## Contenido

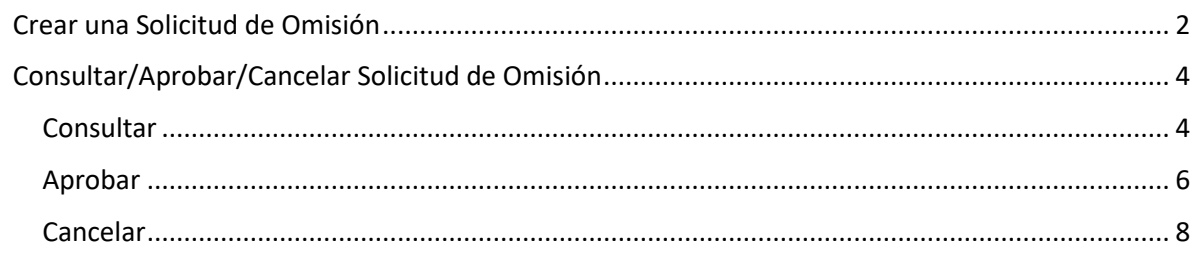

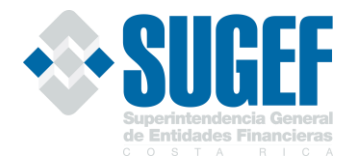

### <span id="page-2-0"></span>Crear una Solicitud de Omisión

Para crear una solicitud de Omisión es necesario ingresar a la opción de SICVECA "**1. Crear Solicitud de Omisión de Informes"** y dar clic en la opción "**Crear Solicitud de Omisión de Informes**".

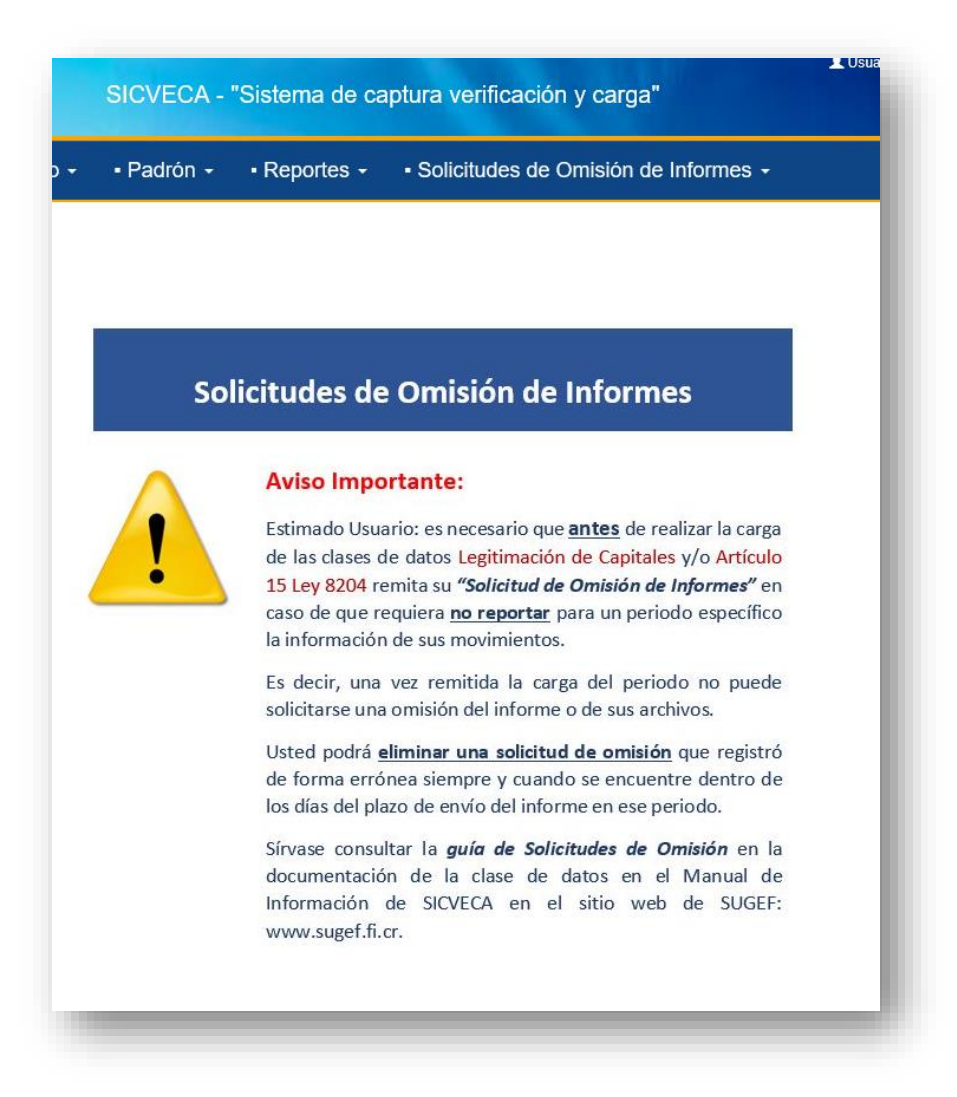

El sistema le muestra la pantalla para realizar la solicitud, donde debe seleccionar: **entidad**, **clase de datos**, **periodo**, los **archivos a omitir**, **justificación** y dar clic en el botón de "**Generar Solicitud**"

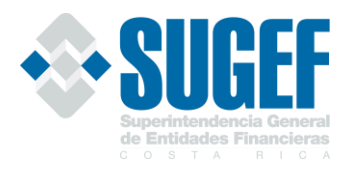

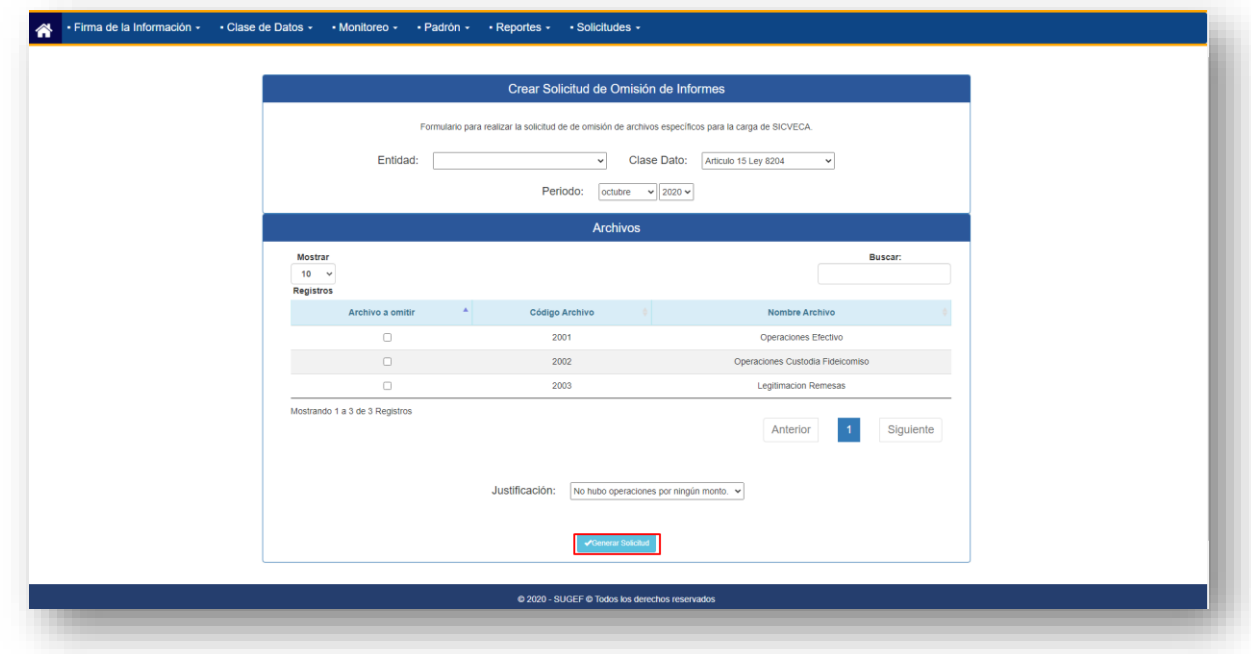

El sistema le mostrará un mensaje de éxito al generar la solicitud.

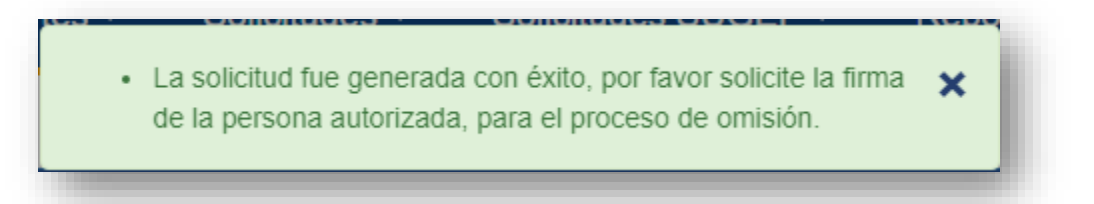

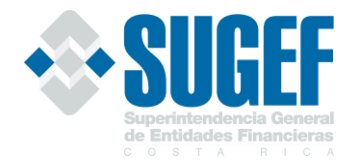

## <span id="page-4-0"></span>Consultar/Aprobar/Cancelar Solicitud de Omisión

Para ingresar a la opción de consultar, aprobar o cancelar una solicitud de omisión es necesario ir a la opción "**Solicitudes"** y dar clic en la opción "**2. Consultar/Aprobar/Cancelar Solicitud de Omisión**".

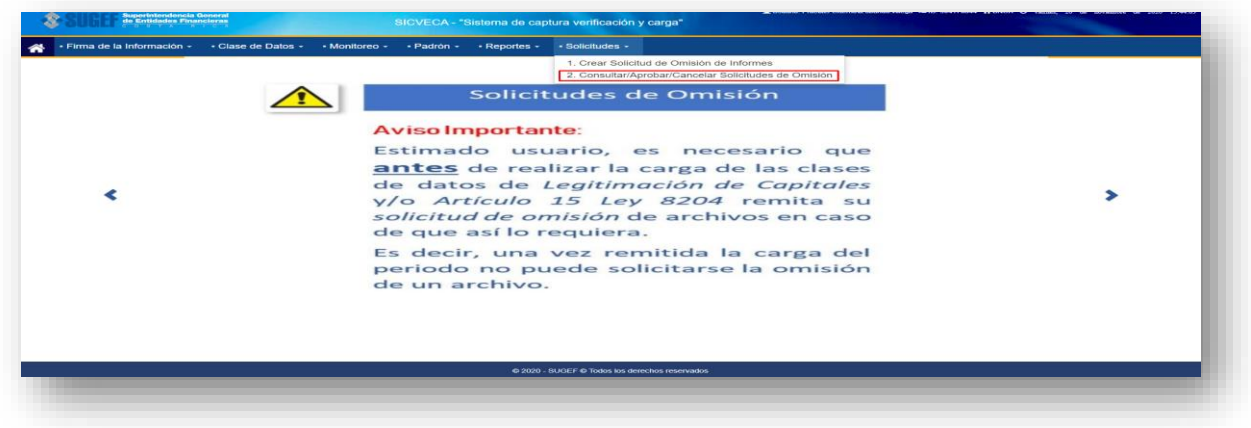

#### <span id="page-4-1"></span>**Consultar**

El sistema le muestra la pantalla de consulta, con los filtros de búsqueda: **entidad**, **clase dato**, **periodo**, **estado de solicitud**, una vez seleccionado los filtros, debe dar clic en el botón "**Buscar**".

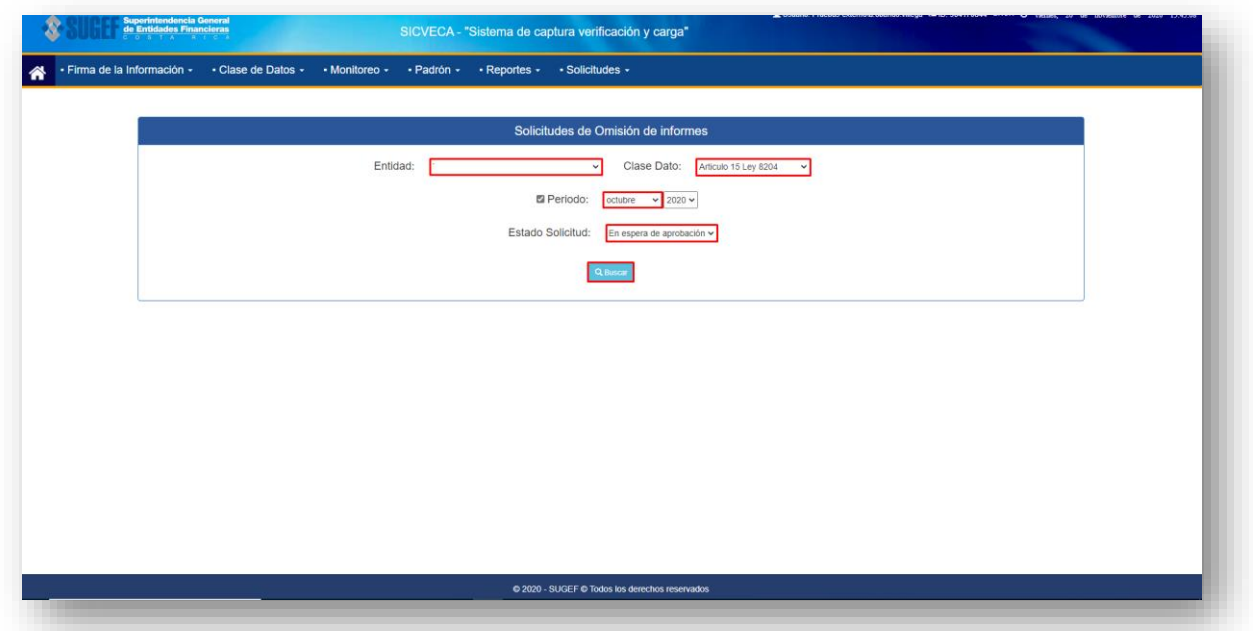

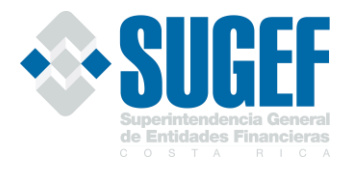

El sistema le muestra la consulta según los filtros seleccionados.

#### Eliminar

Para Eliminar una solicitud de omisión se deben cumplir los siguientes requisitos:

1. La solicitud debe estar en estado "Espera de aprobación".

Una vez cumplido con lo necesario, el usuario debe dar clic en el botón con imagen de basurero marcado en rojo en el siguiente recuadro.

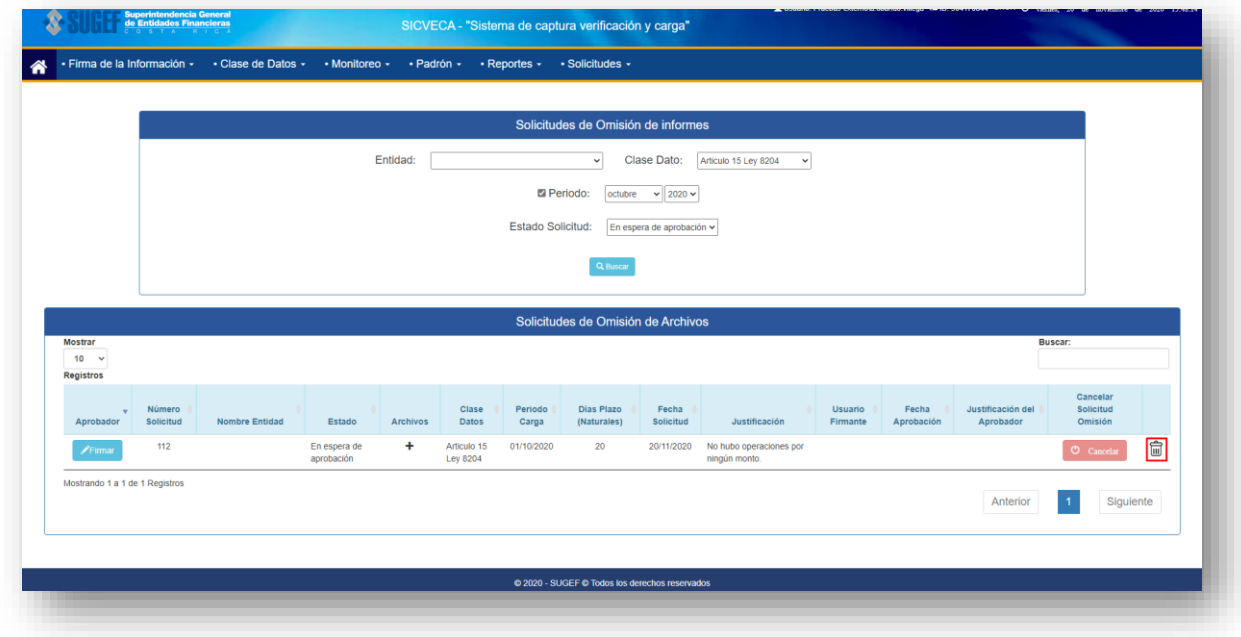

El sistema le muestra al usuario un mensaje de advertencia, una vez leído el mensaje, debe dar clic en "**Eliminar**".

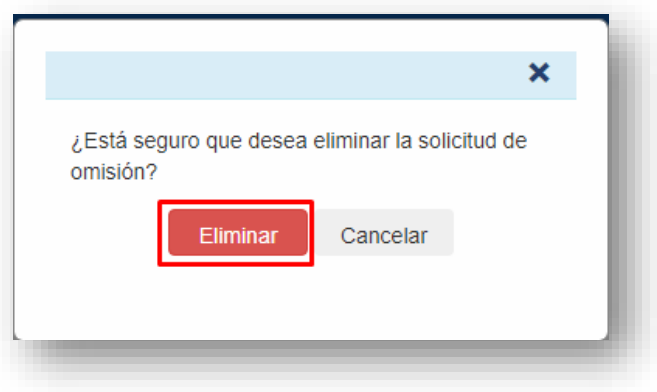

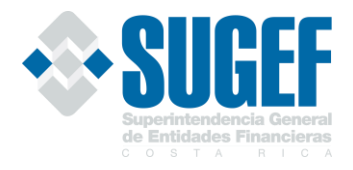

#### <span id="page-6-0"></span>Aprobar

Para aprobar una solicitud de omisión se deben cumplir los siguientes requisitos:

- 1. La solicitud debe estar en estado "En espera de aprobación".
- 2. Para el caso de las entidades financiera, el usuario debe tener el rol de firmante en SICVECA y tener un puesto autorizado para firmar en el Sistema de Roles sobre esa clase de datos.
- 3. Para el caso de los sujetos obligados por el art.15 de la Ley 7786, las representantes legales deben firmar la omisión, quienes deben estar autorizados en el Sistema de Administración de Usuarios Externos, en Sistemas – SICVECA y en Roles - SICVECA Usuario Entidad Aprobador y Enlace.
- 4. El usuario debe contar con una firma digital vigente, al momento de realizar la aprobación.

Una vez cumplido con lo necesario, el usuario debe dar clic en el botón "**Firmar**".

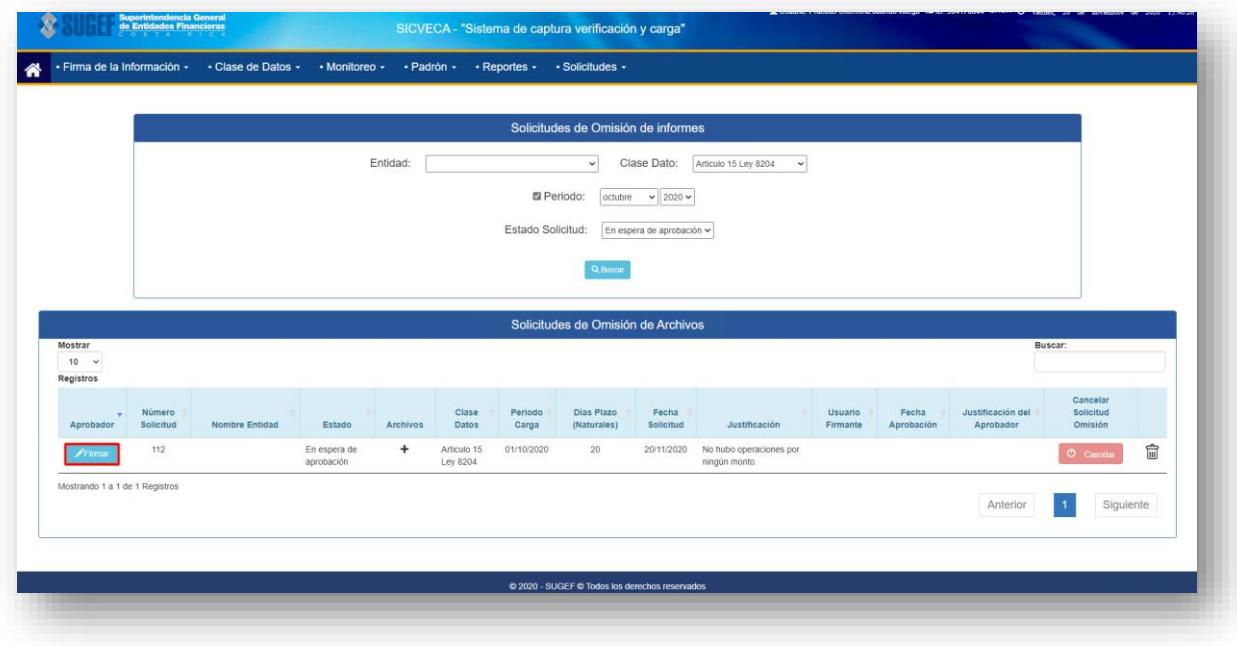

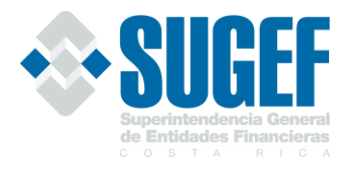

El sistema le muestra una pantalla con la declaración jurada, una vez verificado los datos de la declaración, el usuario aprobador debe dar clic en el botón "**Firmar**".

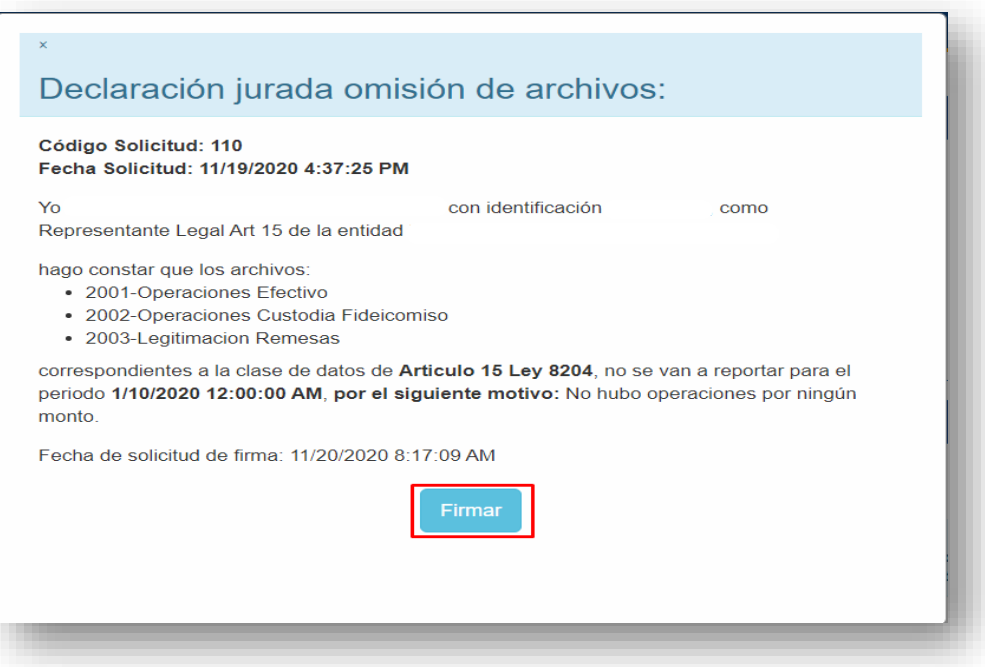

Una vez validado la firma del usuario, el sistema le muestra un mensaje de éxito; el cual se debe dar clic en el botón "**Aceptar**" para continuar.

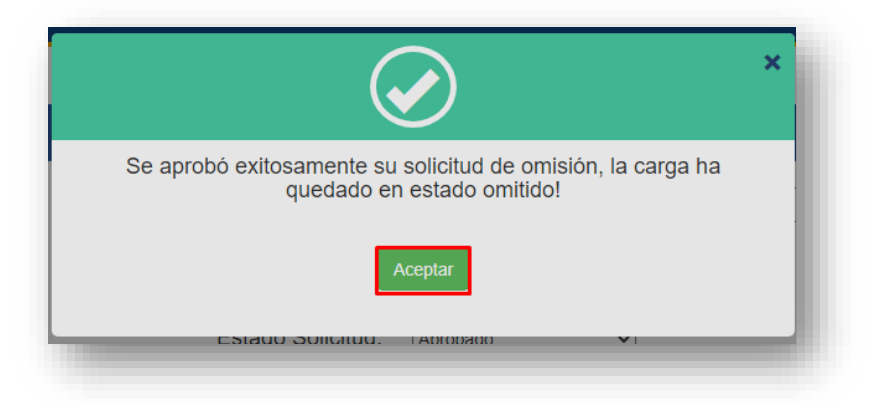

El sistema le muestra que la **solicitud** quedó en estado aprobado.

**IMPORTANTE**: Con la solicitud aprobada en SICVECA los supervisores podrán tener constancia de lo siguiente:

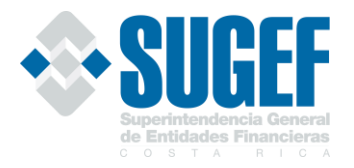

- 1. Si la omisión del informe es **completa**, es decir; es por todos los archivos que conforman la clase de datos, el informe de ese periodo se da por recibido y la entidad **cumple** con su envío.
- 2. Si la omisión del informe es **parcial**, recuerde que debe realizar primeramente la omisión y posteriormente **DEBE enviar** la clase de datos correspondiente a este periodo de forma normal, PERO se le autoriza omitir el o los archivos que justificó en esta solicitud.

#### <span id="page-8-0"></span>Cancelar

Para cancelar una solicitud de omisión que se incluyó de forma errónea de parte de la entidad deben cumplir los siguientes requisitos:

- 1. La solicitud debe estar en estado aprobado.
- 2. El usuario debe tener el rol de firmante autorizado.
- 3. La clase de datos debe encontrarse **dentro del plazo regulatorio** (Ver columna Días Plazo), por ejemplo, si para Legitimación de capitales el plazo regulatorio es de 20 días naturales, el día 21 del mes ya no podrán realizarse solicitudes de omisión.

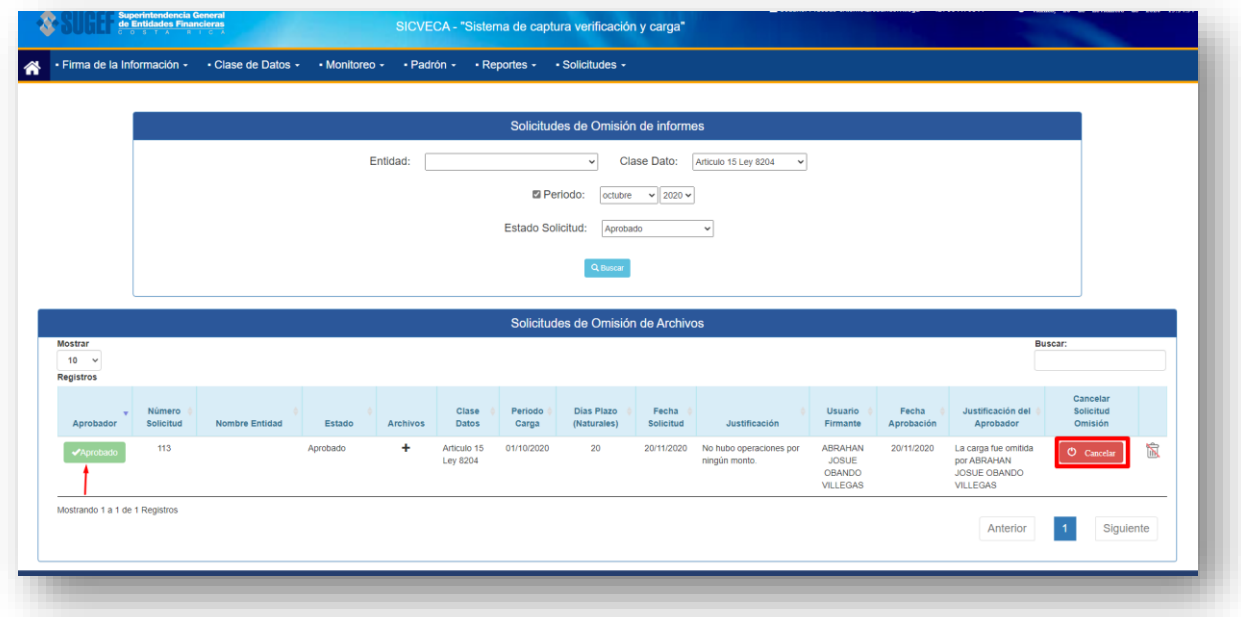

Una vez cumplido con lo necesario, el usuario debe dar clic en el botón "**Cancelar**".

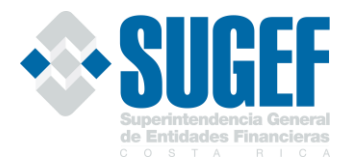

El sistema le muestra una pantalla con los datos de la solicitud a cancelar; para este caso es requerido digitar una justificación de cancelación en dicho campo. Seguidamente el usuario debe dar clic en el botón "**Cancelar Solicitud**". De caso contrario dar clic en el botón "**Salir**".

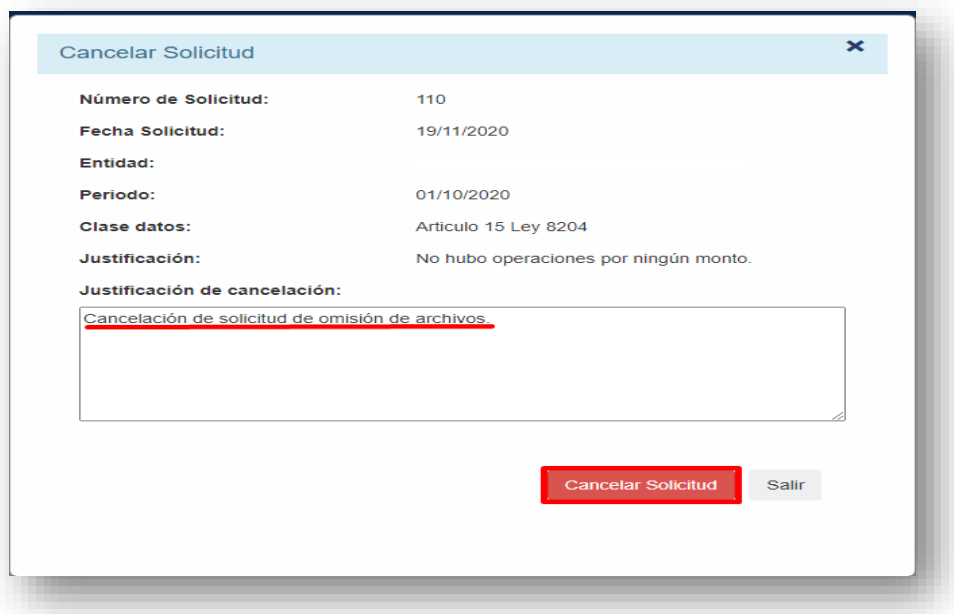

El sistema le muestra un mensaje de éxito y la solicitud cambia su estado a cancelado.

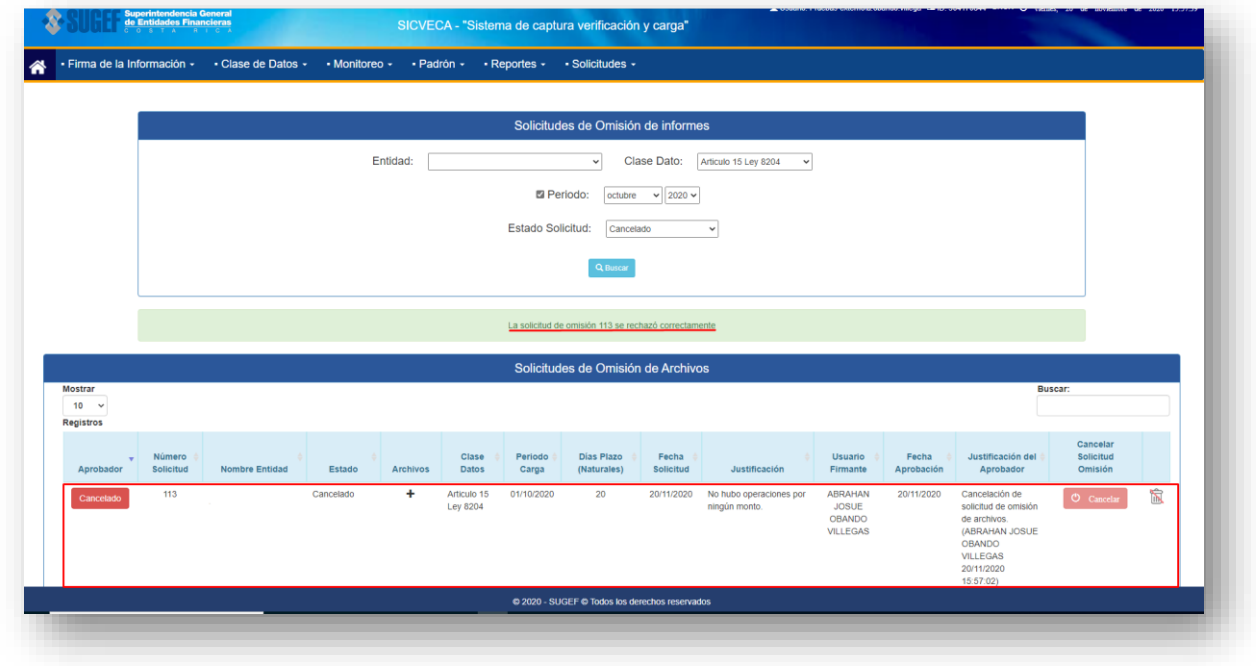

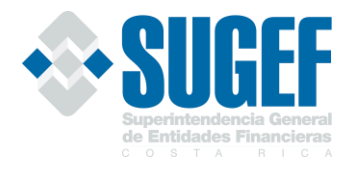

#### **Importante**:

Posterior al último día del plazo regulatorio para la clase de datos seleccionada, en caso de que se requiera cancelar una solicitud de omisión deberá cumplir con lo dispuesto en la Circular Externa SUGEF 005-2007 del 08 de febrero del 2007 *"Procedimiento de descarga y sustitución de información".*

Por favor comuníquese con los encargados de la clase de datos para coordinar el ajuste. Los contactos se encuentran en el "*Manual de Información de SICVECA".*